# **Non-Catalog Item**

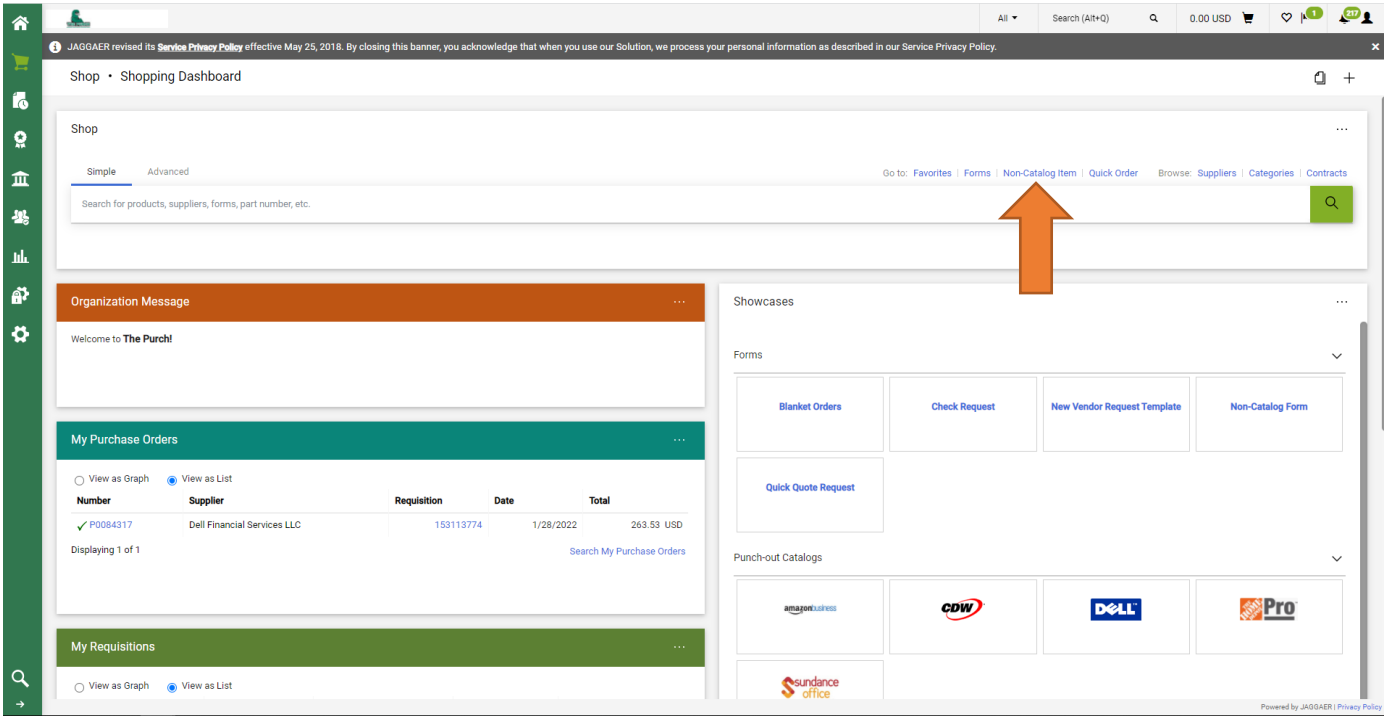

1. Select Non-Catalog Item towards the top of the Dashboard.

2. Start typing In the Vendor/Supplier Name in the Supplier Info Box, then select the correct name from the auto populated names.

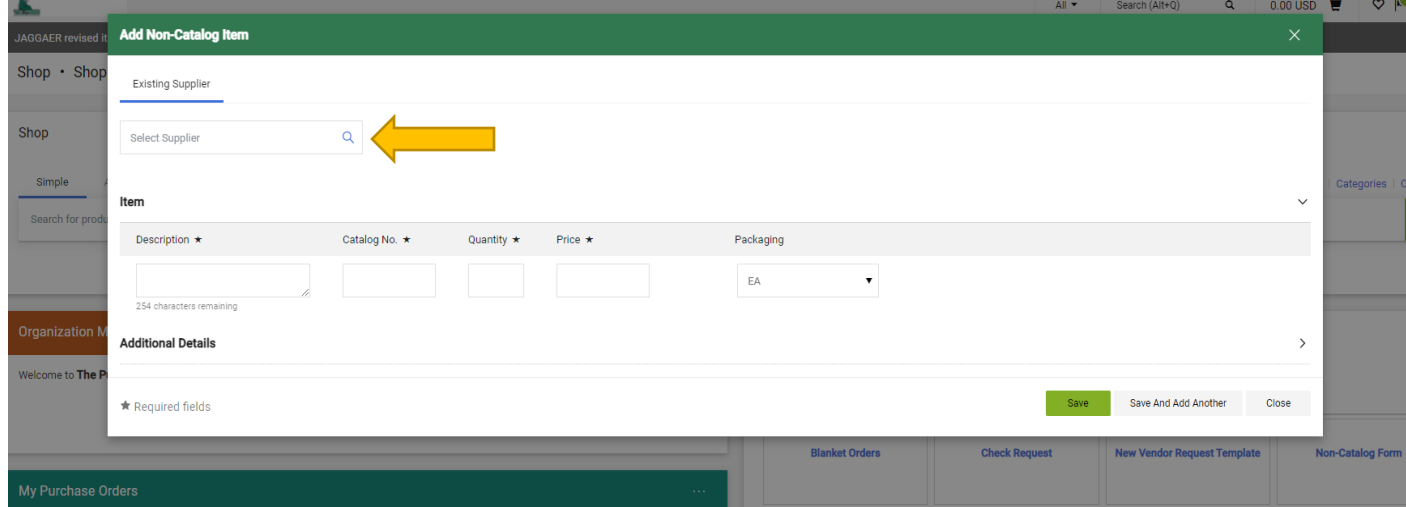

3. Select the correct address if multiple address are shown.

\*\*If there are not multiple address shown, then we only have one address type on file for them.

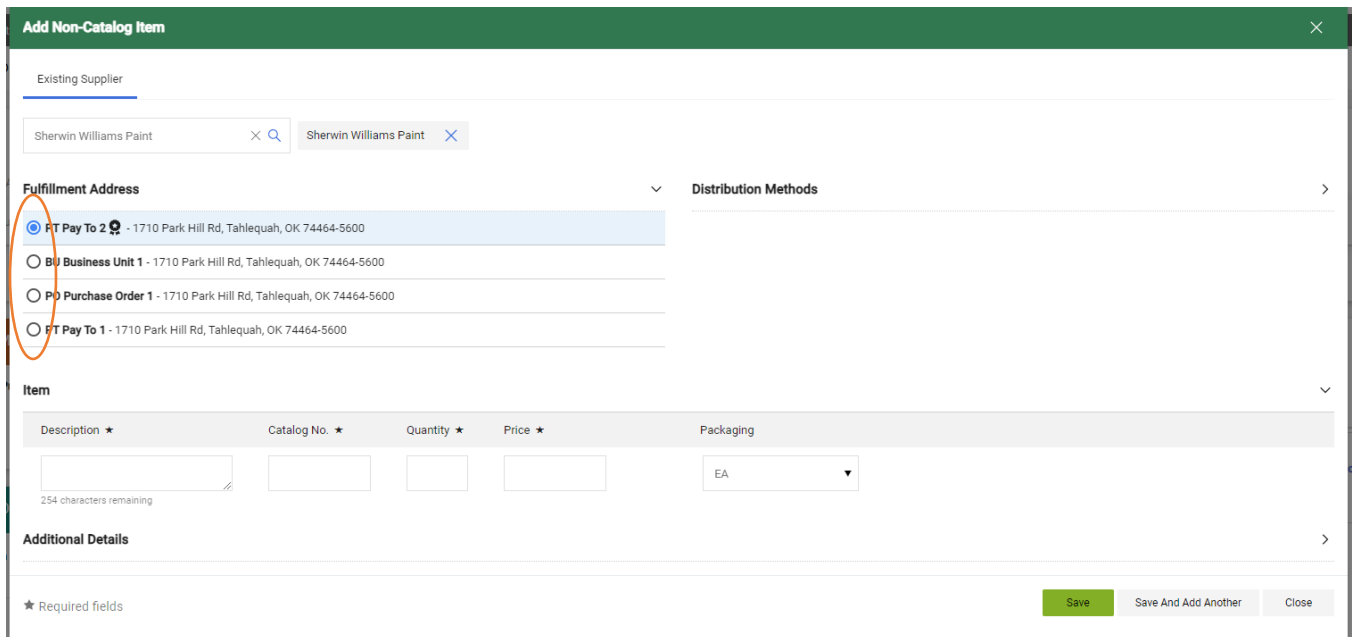

4. Enter the description, the catalog number (if none, just enter N/A), the quantity, price, and packaging type (optional).

5. If entering multiple line items, click "Save And Add Another" then repeat step #4.

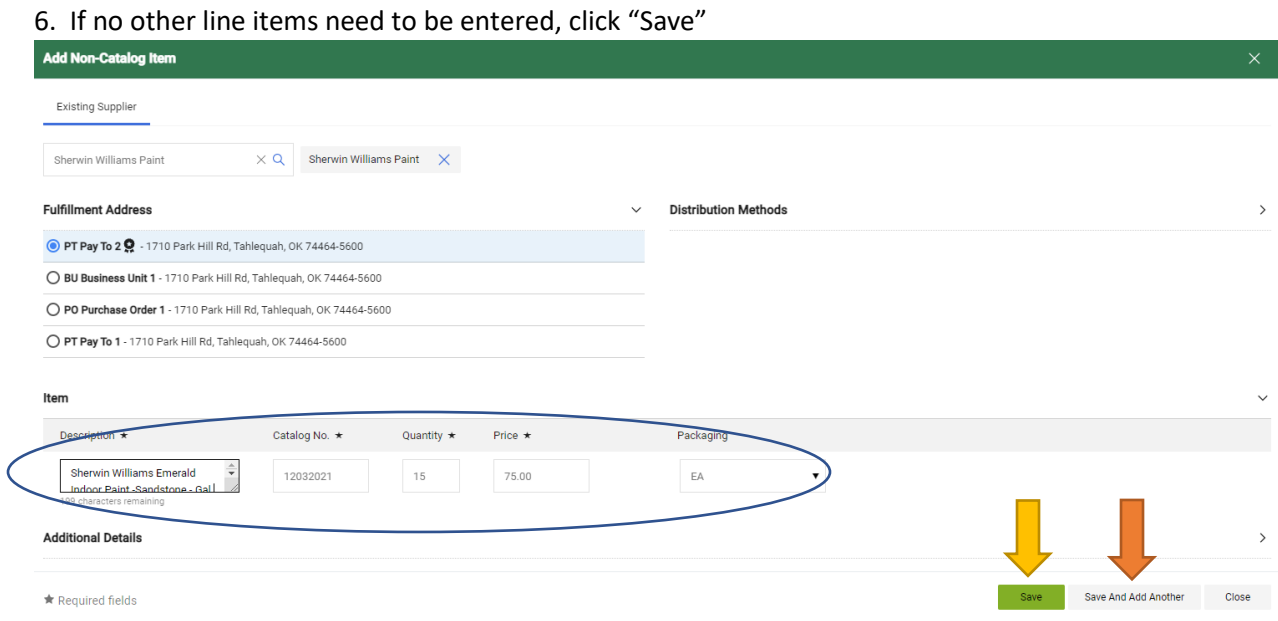

7. This will bring you back to the main dashboard. Click on the shopping cart at the top right of screen.

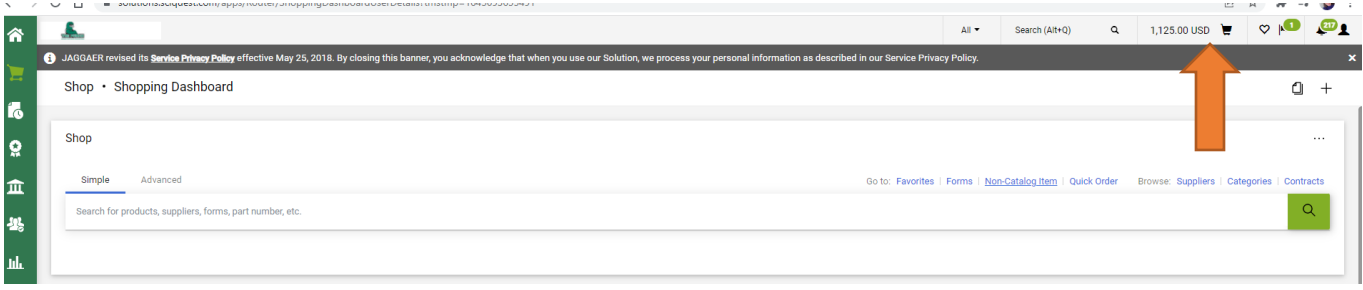

# 8. Click "Checkout"

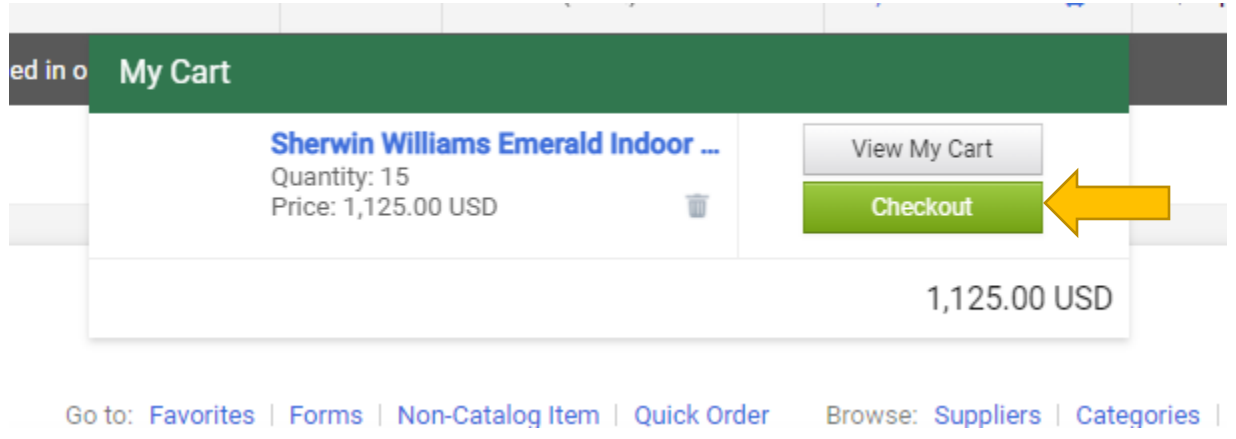

9. Click on the pencil icon to edit the shipping address.

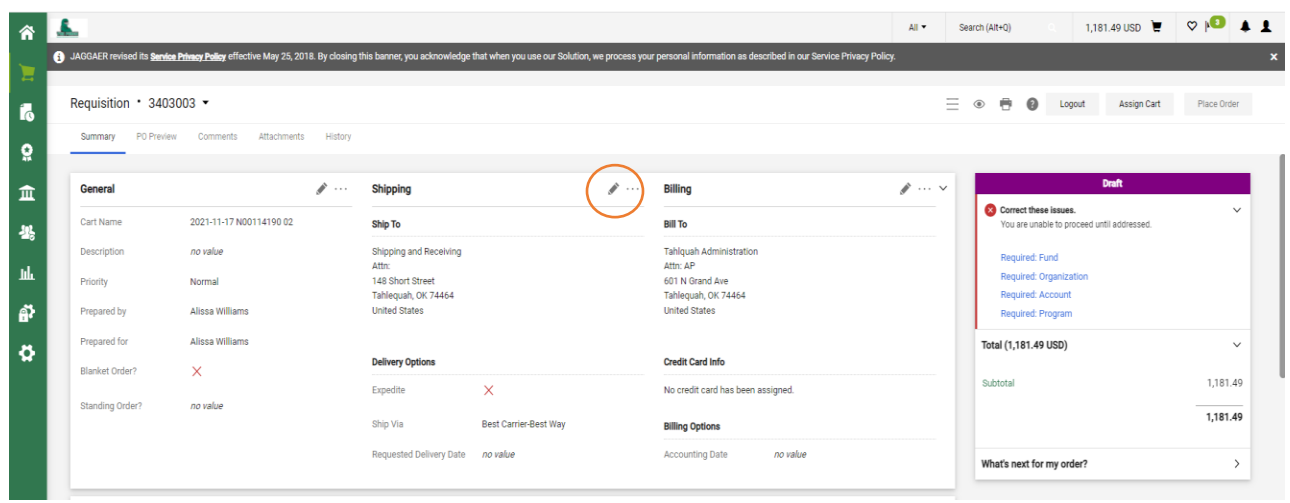

10. Select the shipping address and enter your name and/or department in the Attn field.

11. Click Save.

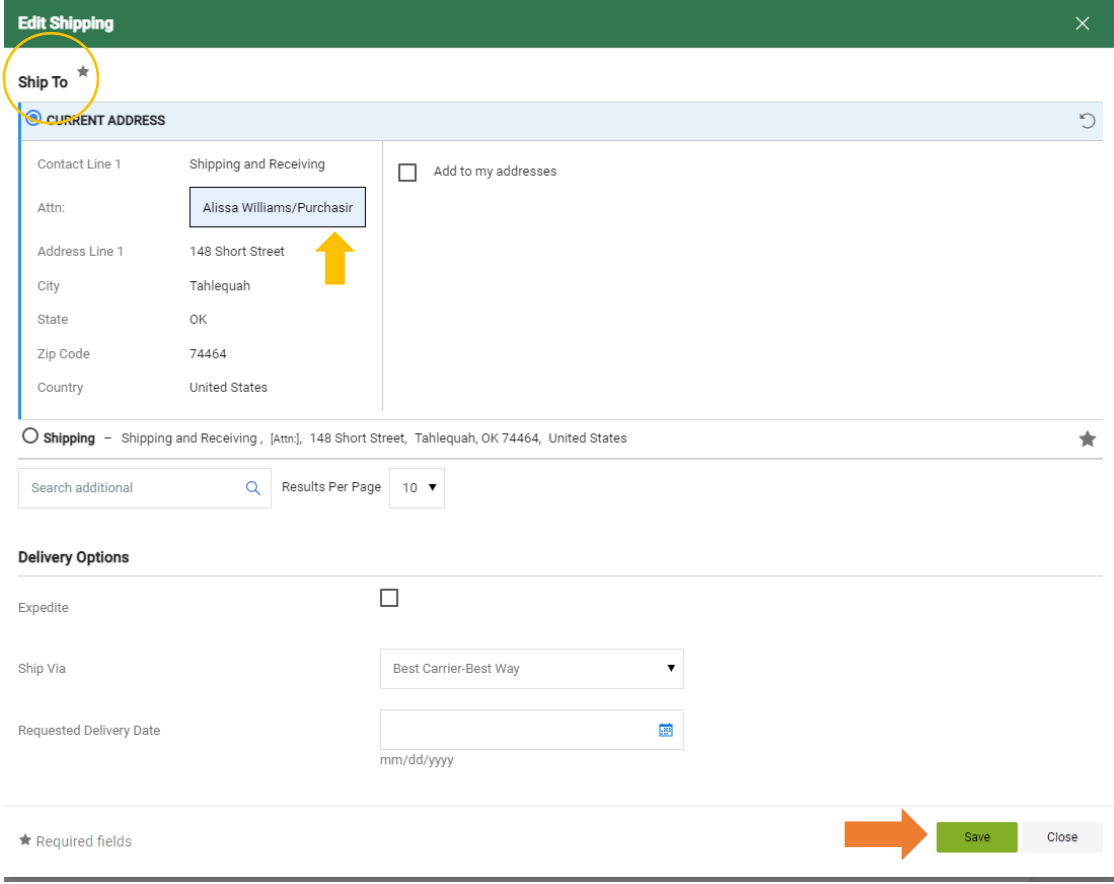

# 12. Click in the pencil icon in the Accounting Code section to enter FOAP information.

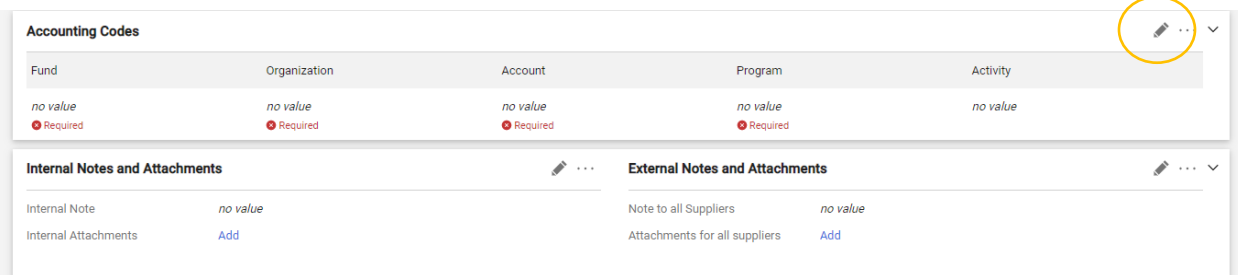

13. Type in the Fund, Org, Account, and Program Codes

14. Click Save

(\*If one or more items have a different account code or need to be coded to a different FOAP, go to next step.)

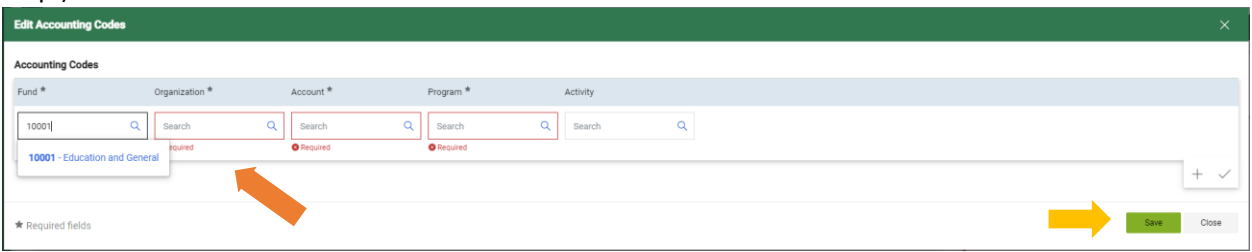

15. If another line item has a different FOAP or Account Code, Click the \*\*\* on the right side of the line item you are needing to change the FOAP or Account Code.

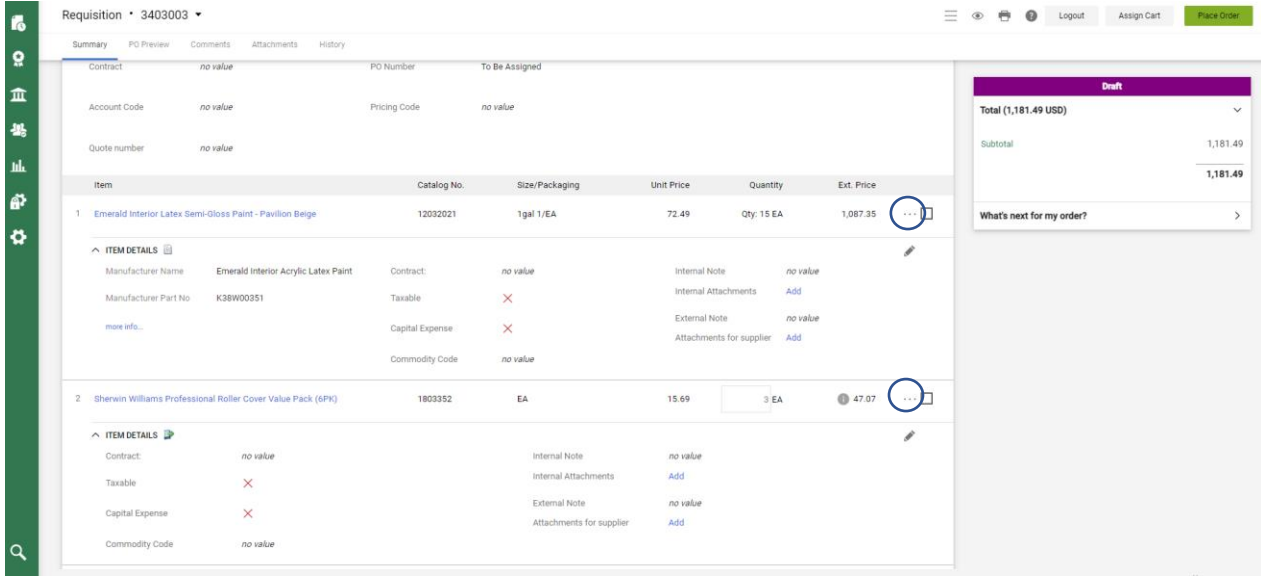

# Override Supplier Ship To **Delivery Options** t. Price **Bill To** ,087.35 **Credit Card Info Accounting Codes** Remove **Add to Favorites** Move to Another Cart  $\,$ Add to Draft Cart or Pending PR/PO  $\,>$ Add to PO Revision  $\cdots \Box$  $|47.07$ Line Item Actions (Sherwin Williams Professional Roller Cover Value Pack (6PK))

### 17. Enter the correct codes that need to be changed

#### 18. Click Save

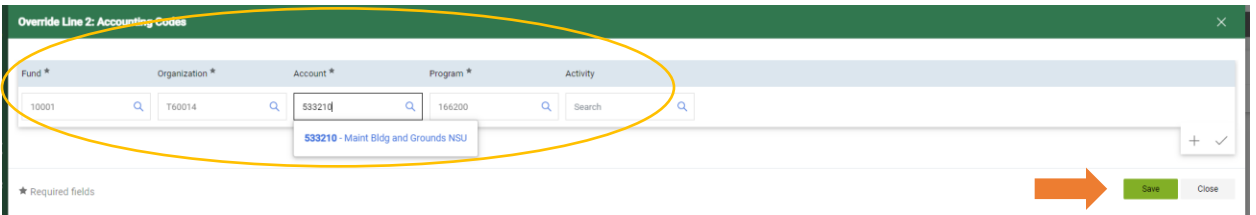

### 16. Click "Accounting Codes"

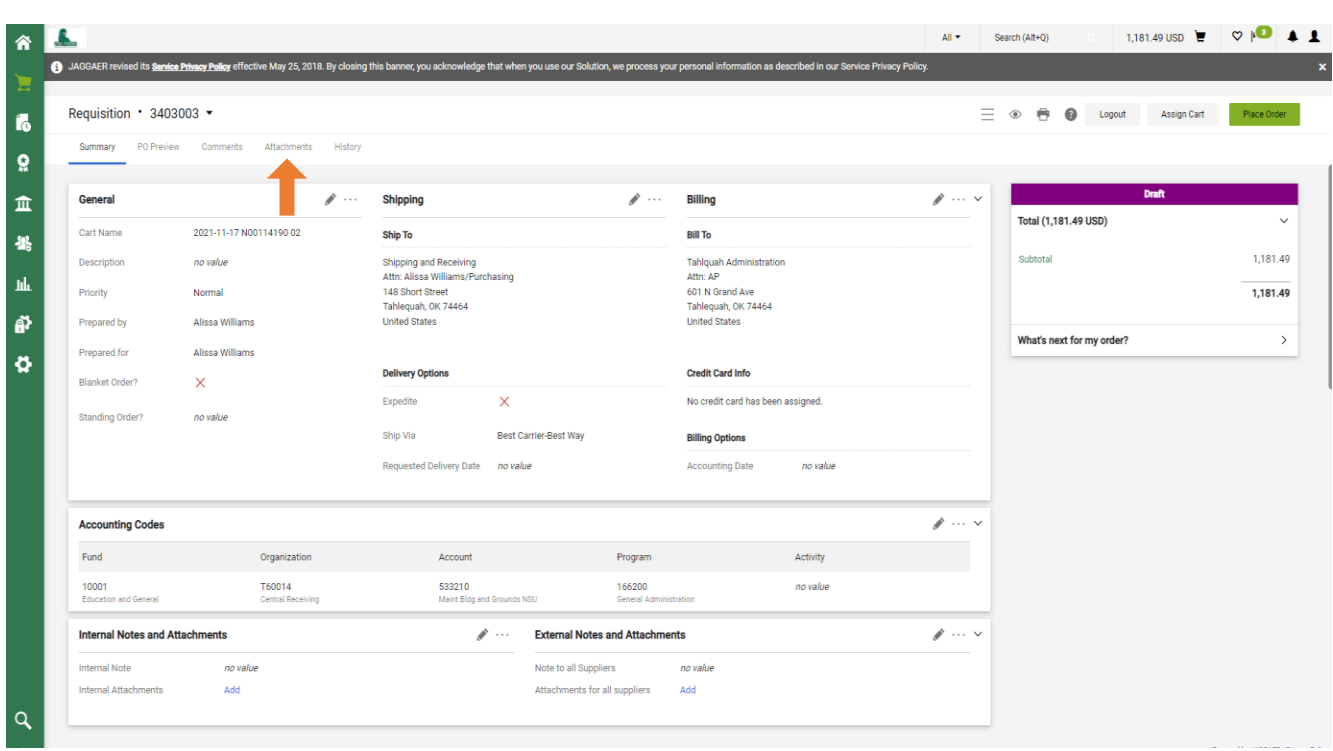

# 19. Add Backup Documentation (Quote, Agreement, Food Form, etc.,) by clicking "Attachments"

#### 20. Click Add Internal Attachment

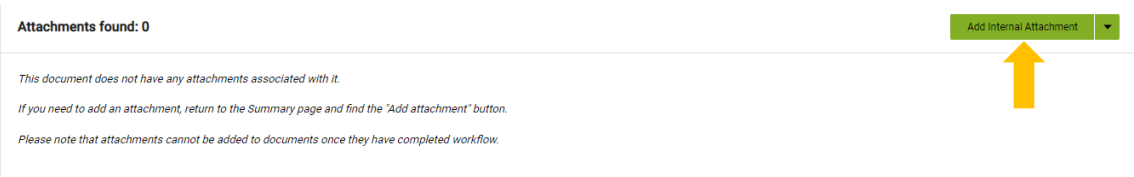

### 21. Click "Select Files" and then choose your file to attached. 22. Once file is attached, click on "Save Changes"

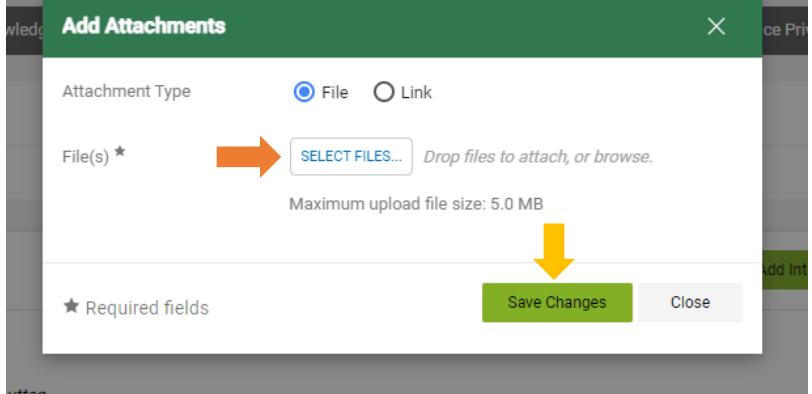

23. Click "Place Order", if no other changes need to be made.

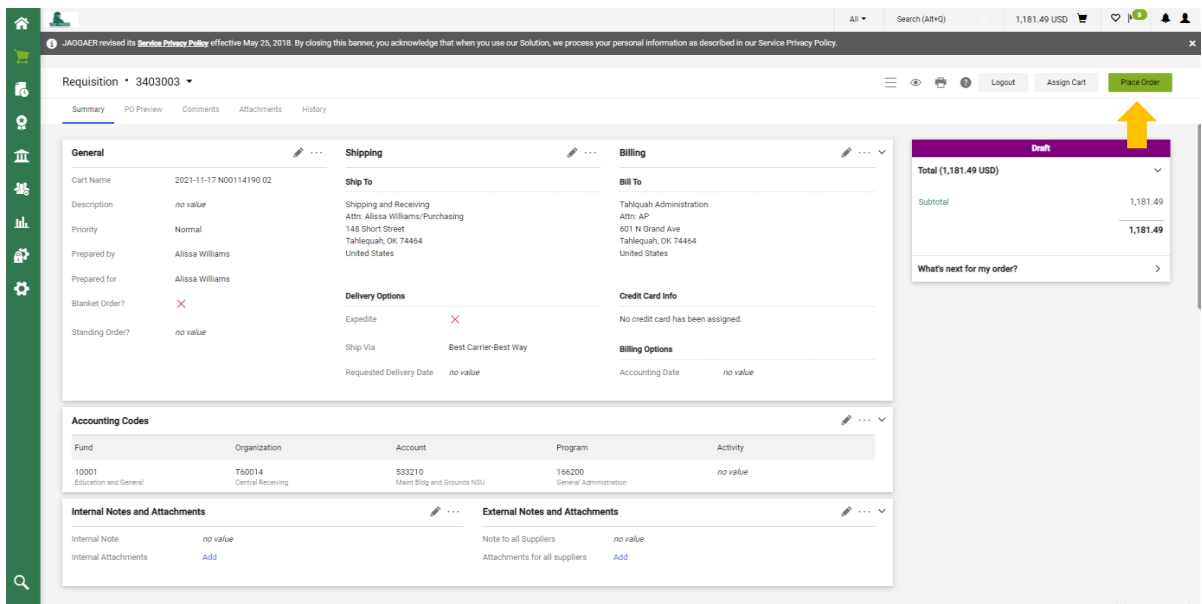

25. The Requisition is now completed and submitted for approvals.

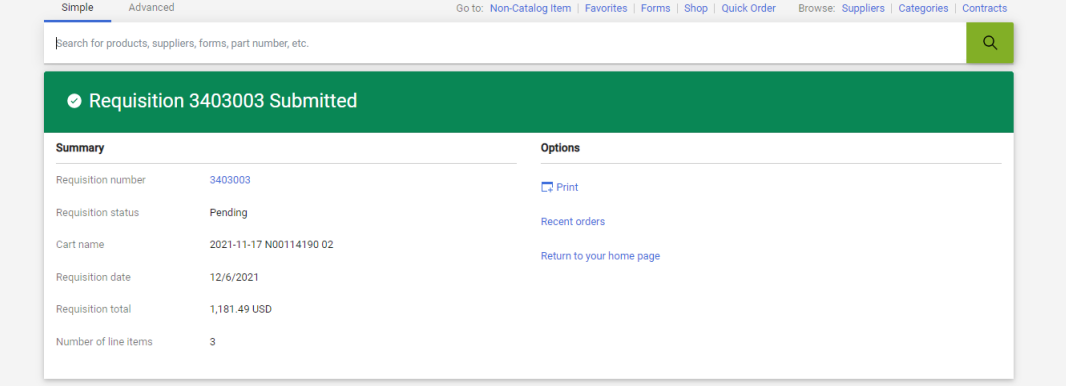